# BTP-M280B 收据打印机

# 用户手册

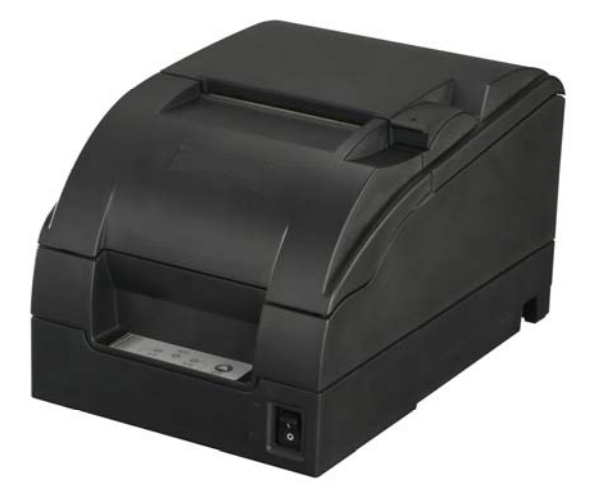

# 山东新北洋信息技术股份有限公司

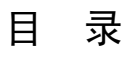

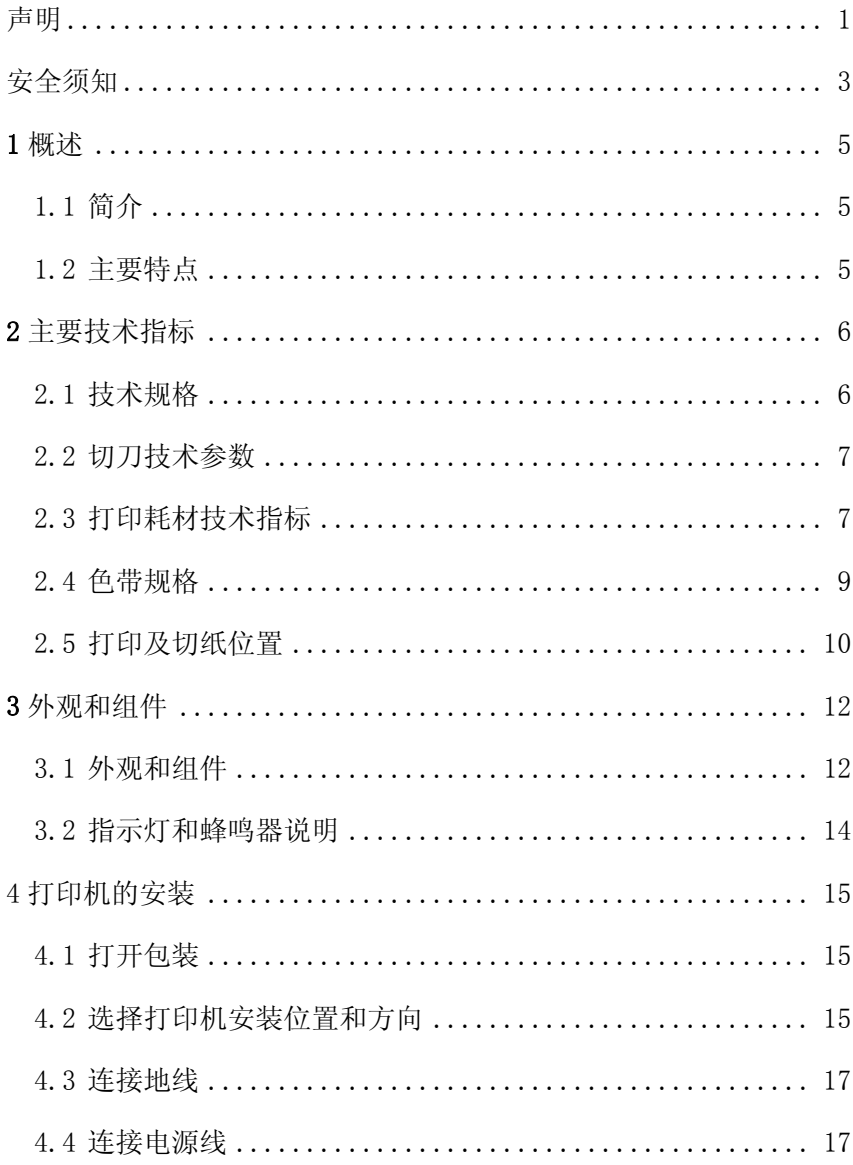

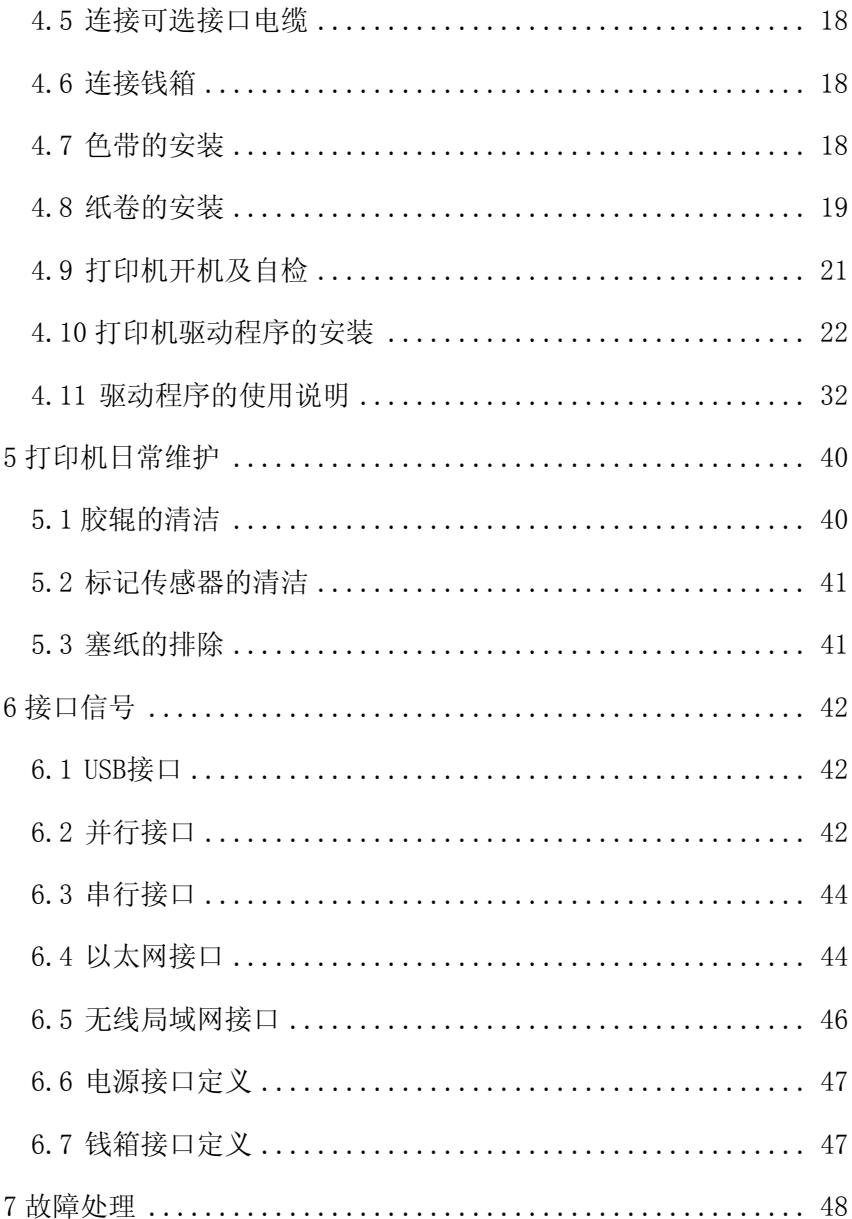

#### BTP-M280B 用户手册

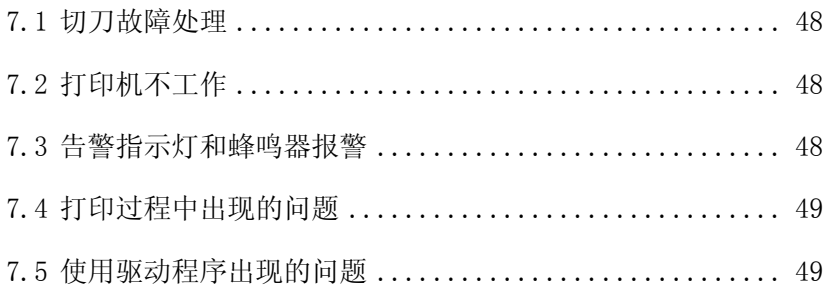

# <span id="page-4-0"></span>声明

本手册内容未经同意不得随意更改,山东新北洋信息技术股份有 限公司(以下简称新北洋)保留在技术、零部件、软件和硬件上变更 产品的权利。用户如果需要与产品有关的进一步信息,可与新北洋或 经销商联系。

 未经新北洋的书面许可,本手册的任何章节不得以任何形式、通 过任何手段进行复制或传送。

版权

本手册于 2007 年印制,版权属于新北洋。

中国印制。

1.0 版本。

商标

新北洋使用的注册商标是 *SN3C*® **BEIYANG**®

警告、注意

 警告必须遵守,以免伤害人体,损坏设备。 注意给出了打印机操作的重要信息及提示。

新北洋质量管理体系通过下列认证

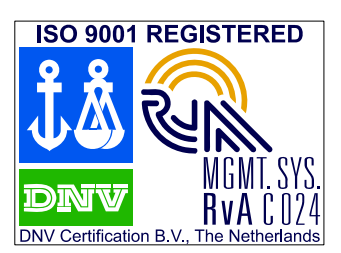

挪威船级社(DNV) ISO9001:2000 认证

# 新北洋环境管理体系通过下列认证

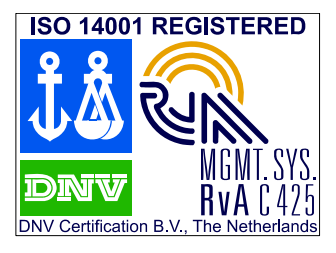

挪威船级社(DNV) (DNV)ISO14001:2004 认证

# <span id="page-6-0"></span>安全须知

在操作使用打印机之前,请仔细阅读下面的注意事项:

#### **1**. 安全警告

- /1√ 警告: 不要触摸打印机的切刀和撕纸刀
- 警告:打印头为发热部件,打印过程中和打印刚结束,不要触摸 打印头以及周边部件
- / │ 警告: 不要触摸打印头和连接部件, 以免因静电损坏打印头

#### 2. 注意事项

- 1) 打印机应安装在一个平整、稳固的地方;
- 2) 在打印机的周围应留出足够的空间,以便操作和维护;
- 3) 打印机应远离水源并避免阳光、强光和热源的直射;
- 4) 不要在高温,湿度大以及污染严重的地方使用和保存打印机;
- 5) 避免将打印机放在有振动和冲击的地方;
- 6) 不允许潮湿的空气在打印机的表面结露,如果已经形成,在露水消 除之前不要打开打印机的电源;
- 7) 将打印机的电源适配器连接到一个适当的接地插座上,避免与大型 电机或其它能够导致电源电压波动的设备使用同一插座;
- 8) 电源插座应靠近打印机,便于连接操作;
- 9) 如果较长时间不使用打印机,请断开打印机电源适配器的电源;
- 10) 避免水或导电的物质(例如:金属)进入打印机内部,一旦发生, 应立即关闭电源;
- 11) 打印机不得在无纸的状态下打印,否则将严重损害打印头;
- 12) 为了保证打印质量和产品的寿命,建议采用推荐的或同等质量的纸 张;
- 13) 插接或断开各个接口时,必须关掉电源,否则可能会引起打印机控

#### BTP-M280B 用户手册

制电路的损坏;

- 14) 用户不得自行拆卸打印机进行检修;
- 15) 妥善保管本手册, 以备使用参考。

# <span id="page-8-0"></span>**1** 概述

## **1.1** 简介

BTP-M280 是一款 9 针串行撞击点阵式收据打印机。具有打印质 量高、速度快、性能稳定等特点,广泛应用于 POS、厨房、金融终端 等领域的收据打印机。

BTP-M280 可以通过 USB 接口、并口、串口、以太网接口或无线 局域网接口与其他设备连接。同时提供 Windows 98 /NT4.0 /2000 /2003 /XP /Vista 操作系统下的驱动程序。

#### **1.2** 主要特点

- ¾ 支持双向打印功能
- ¾ 支持双色打印功能
- ¾ 支持双向逻辑回车功能
- ¾ 支持拷贝打印
- ▶ 方便快捷的上纸方式(Easy paper loading)
- ¾ 操作简易、维护方便
- ▶ 支持标记纸和连续纸打印
- ¾ 兼容多种宽度纸张
- ¾ 自动切纸
- ¾ 纸将尽报警
- ¾ 钱箱控制接口
- ¾ 通讯接口可选
- ¾ 可在线升级打印机固件程序

# <span id="page-9-0"></span>**2** 主要技术指标

# **2.1** 技术规格

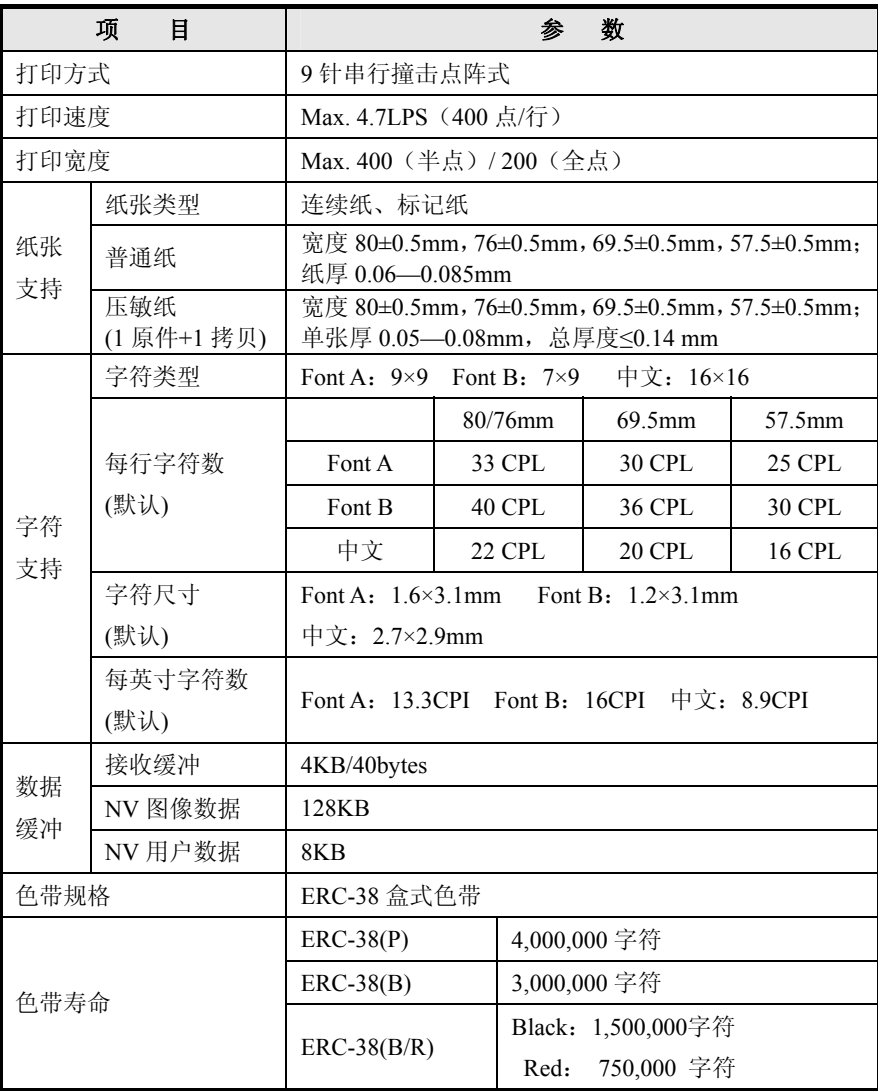

#### BTP-M280B 用户手册

<span id="page-10-0"></span>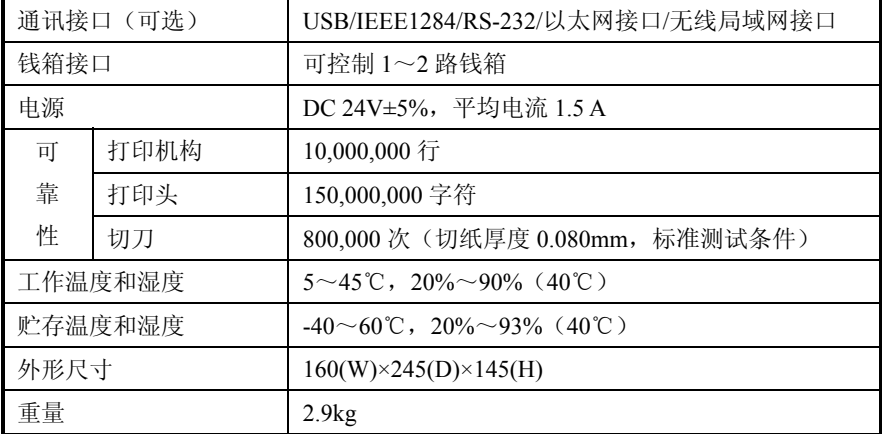

# **2.2** 切刀技术参数

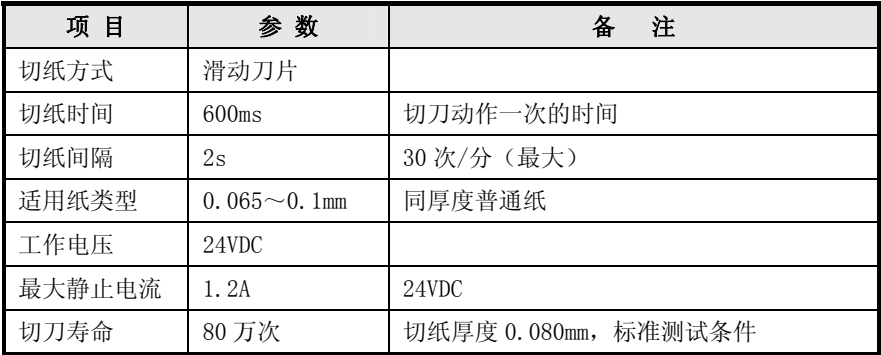

# **2.3** 打印耗材技术指标

#### **2.3.1** 连续纸参数

- 1) 普通纸
	- ¾ 纸张宽度:80±0.5mm/76±0.5mm/69.5±0.5mm/57.5±0.5mm
	- ¾ 最大纸卷外径:Φ83mm
	- > 纸卷轴芯: 内径 Φ12.5mm; 外径 Φ16mm
	- ¾ 纸张厚度:0.06—0.085mm
- 2) 压敏纸(1 原件+1 拷贝)
	- ¾ 纸张宽度:80±0.5mm/76±0.5mm/69.5±0.5mm/57.5±0.5mm

¾ 单张厚度:0.05—0.08mm,总厚度≤0.14 mm

#### 注意:

压敏纸原件层厚度应大于拷贝层厚度。

#### **2.3.2** 标记纸参数

标记纸除需要符合连续纸的要求外,还需满足如下要求:

- 1) 标记位置
	- BTP-M280 打印机预留 8 个标记传感器安装位 置,可以探测位于票据 的正面或反面的标记, 传感器位置如图所示;
	- 根据需要在打印机出厂 时,可以增加标记传感 器,并对标记传感器位 置进行配置;默认情况

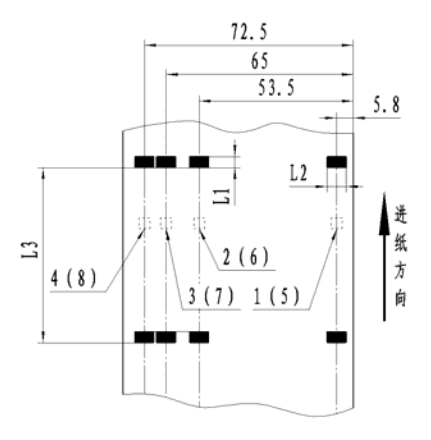

下,标记传感器的位于打印机纸张的右侧(进纸方向),用 于探测票面正面的标记,如图位置 1 所示。

- 2) 选用标记时,推荐使用下列参数:
	- L1 标记宽度: 5mm≤L1≤10mm
	- L2 标记高度: 12mm≤L2≤纸宽
	- L3 标记间的距离: 20mm≤L3≤500mm
- 3) 标记部分反射率≤15%,沿进纸方向标记宽度内的票据其它部分 的反射率≥85%。两标记之间的区域,不应有任何的图案,比如 广告等。

<span id="page-12-0"></span>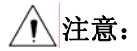

- 请选用同等质量的纸张,否则会影响打印质量甚至降低打印头及 切刀寿命;
- 不要将纸粘在纸卷芯轴上。

#### **2.3.3** 推荐用纸

Oji paper mfg. Co., Ltd.: Register paper

# 注意:

 请选用同等质量的纸张,否则会影响打印质量甚至降低打印头及 切刀的寿命。

#### **2.4** 色带规格

#### **2.4.1** 色带型号

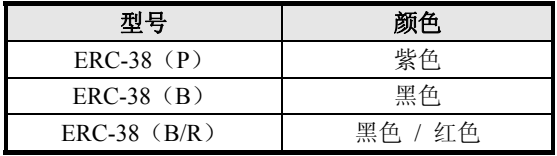

#### **2.4.2** 外形尺寸

单位:mm

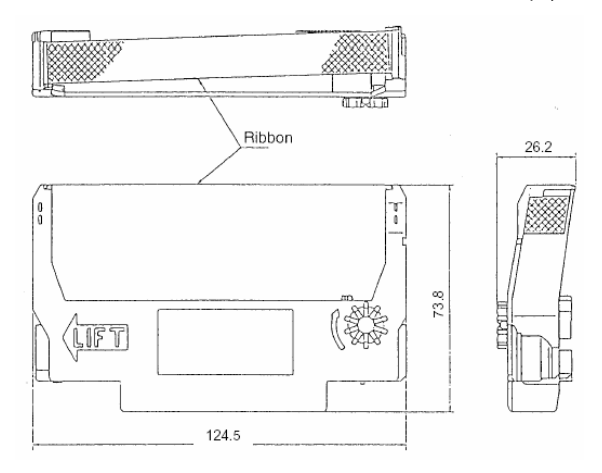

<span id="page-13-0"></span>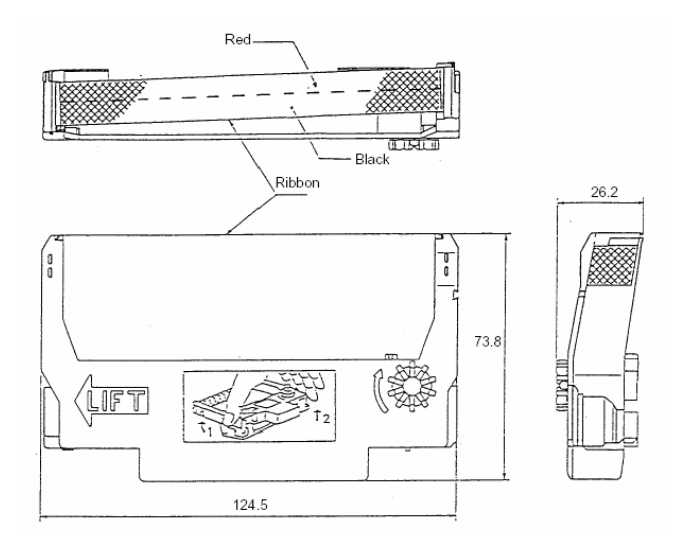

# ,<br>N注意:

- 为保证打印质量及打印机色带传动机构寿命,推荐使用EPSON 原装色带。
- **2.5** 打印及切纸位置
- **2.5.1** 打印位置

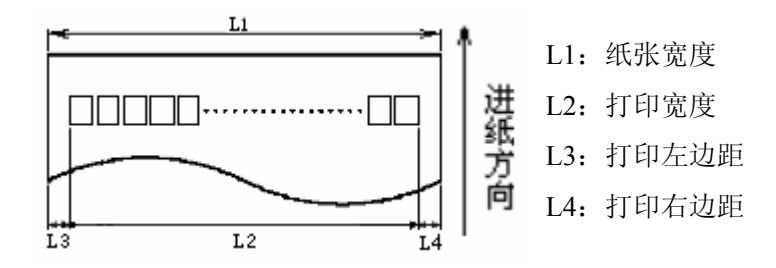

#### BTP-M280B 用户手册

根据纸张宽度(L1)的不同,打印宽度(L2)和左右边距(L3/L4) 将按照下表进行变化:

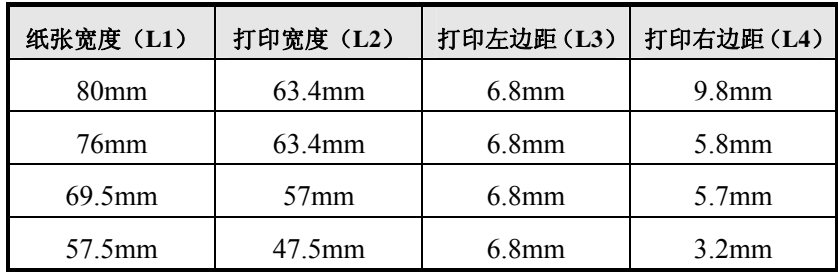

**2.5.2** 切纸位置

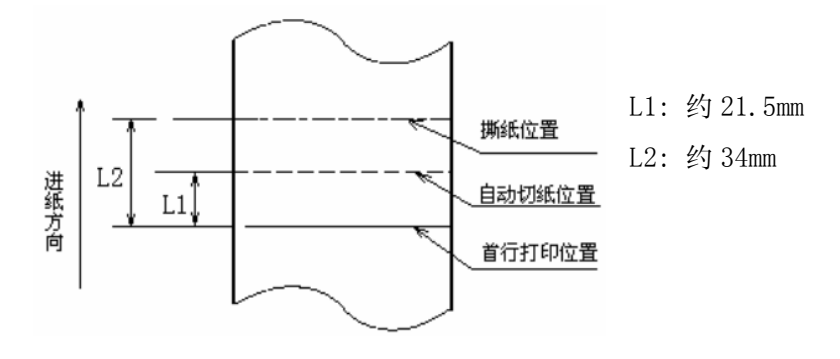

# <span id="page-15-0"></span>**3** 外观和组件

#### **3.1** 外观和组件

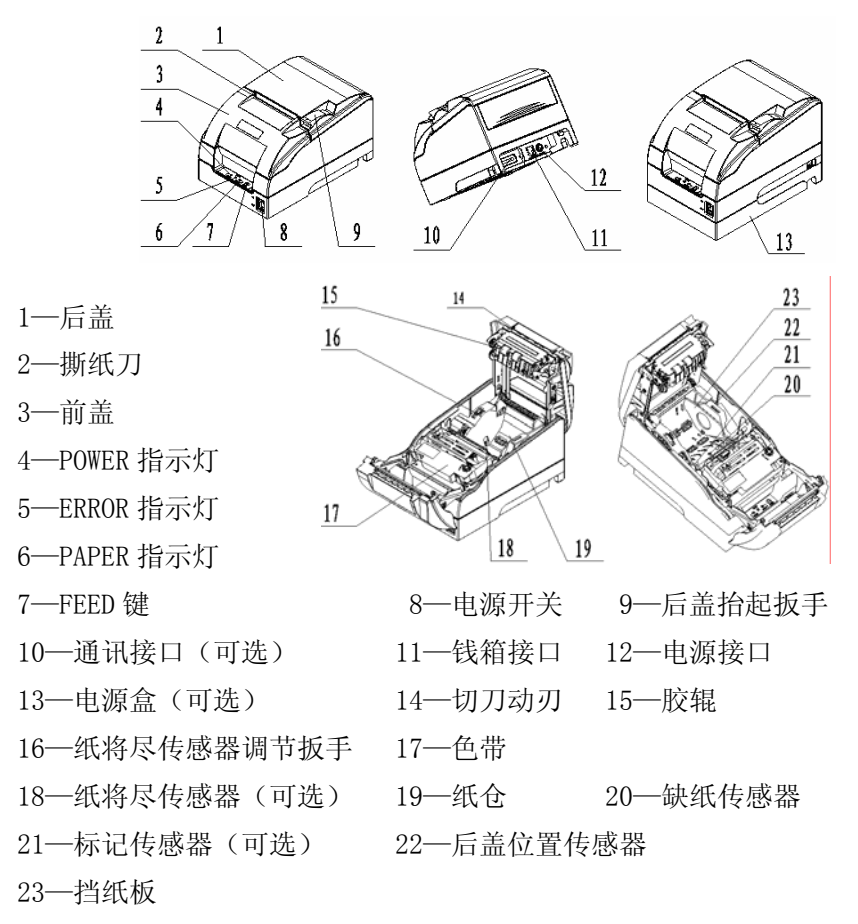

#### 部分组件功能说明:

1) POWER 指示灯(4) 指示打印机的开关电状态。关电状态下,POWER指示灯熄灭;开 电状态下,POWER指示灯长亮。

2) ERROR 指示灯(5)

指示打印机的错误状态。正常状态下,ERROR指示灯熄灭;错误 状态下,ERROR指示灯闪烁。

- 3) PAPER 指示灯(6) 指示打印机的纸张状态。正常状态下, PAPER指示灯熄灭; 缺纸 或纸将尽状态下,PAPER指示灯长亮。
- 4) FEED 键(7)
	- ¾ 在FEED键按下状态下,打开打印机电源,打印机将打印自检页;
	- **》正常状态下,短按FEED键,每按下一次,打印机进纸一行;长** 按FEED键,连续纸下,打印机连续进纸;标记纸下,打印机进 纸到下一个标记:
	- ¾ HP错误状态下,长按FEED键,打印机清除HP错误,并启动字 车校验;
	- ¾ 切刀错误状态下,长按FEED键,打印机清除切刀错误,并启动 切刀切纸;
	- ¾ 其它错误状态下,按下FEED键,打印机无动作。
- 5) 电源开关(8)

按下"O"关闭打印机电源,按下"—"开启打印机电源。

6) 后盖抬起扳手(9)

扳动后盖抬起扳手,后盖打开。

- 7) 纸将尽传感器(18) 检测纸卷状态。纸将用尽时,PAPER指示灯长亮,ERROR指示灯 闪烁, 应及时更换纸卷;该状态下, 打印机将继续打印直到缺纸 为止。
- 8) 缺纸传感器(20) 用于检测打印机有纸/缺纸状态。

<span id="page-17-0"></span>9) 标记传感器(21)

使用标记纸时,用于检测标记。

10) 后盖位置传感器(22)

检测打印机后盖的开合状态。

11) 挡纸板(23)

纸仓的底部有三个长槽,将挡纸板插在不同的槽中可分别适用宽 度为76.5±0.5 mm、69.5±0.5 mm、57.5±0.5 mm的打印纸。不使 用挡纸板时,可以适用宽度为80±0.5 mm的打印纸。

# 八 注意:

 挡纸板是调整打印机纸张宽度不可缺少的一部分,应注意妥善保 管和正确使用。

#### **3.2** 指示灯和蜂鸣器说明

指示灯闪烁、蜂鸣器鸣叫与打印机错误状态的对应表:

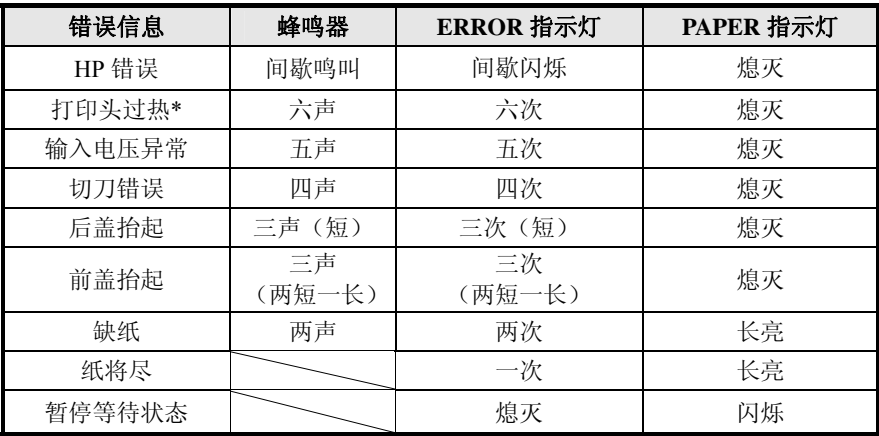

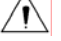

#### 注意:

打印机使用热敏电阻检测打印头温度,如果打印头温度过高,打 印机将停止打印。

# <span id="page-18-0"></span>**4** 打印机的安装

#### **4.1** 打开包装

打开包装时,请对照装箱单检查物品是否缺少和损坏;一旦出现 上述现象,请与经销商或厂家联系。

#### **4.2** 选择打印机安装位置和方向

BTP-M280B 有两种安装方式:水平安装、挂在墙上。

#### **4.2.1** 水平安装

打印机应安装在一个平整、稳固的地方。打印机在操作和维护时, 建议保留如下的尺寸空间,从而更有效的保证打印机工作的可靠性和 操作简便性。

 $\triangleright$  BTP-M280B:

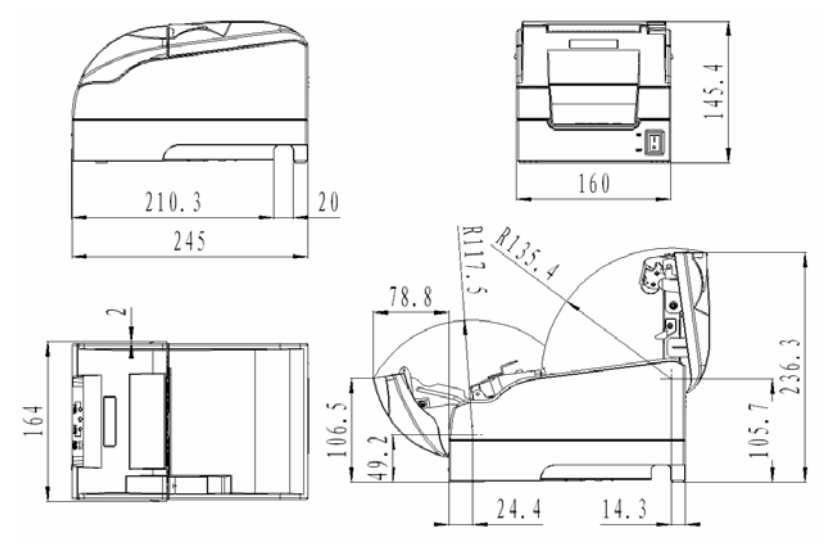

¾ 使用电源盒后,打印机高度增加 38.5mm

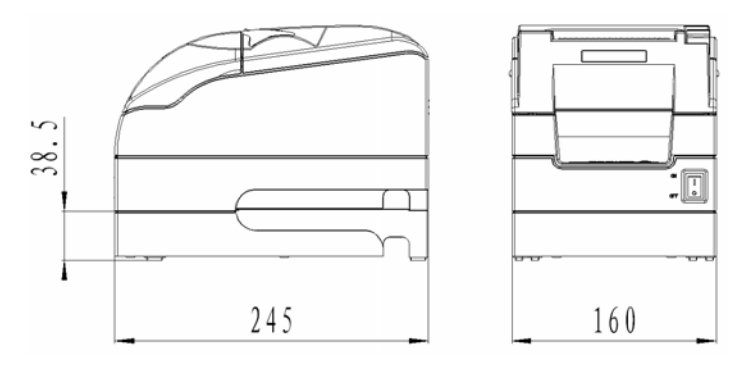

#### **4.2.2** 墙挂安装(可选配置)

墙挂安装是打印机的可选功能。打印机墙挂安装方法如下:

1) 用冲击钻在合适的墙面上打两个深度为 50mm 的底孔,底孔尺寸 如图所示;

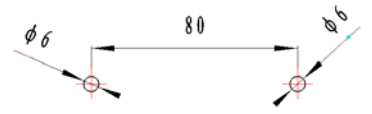

2) 将膨胀管敲入 Φ6 底孔,并确保膨胀管端面与墙面平齐;

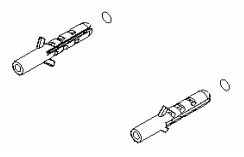

3) 将螺丝钉拧入膨胀管,螺钉头部与墙面的距离为 10mm;

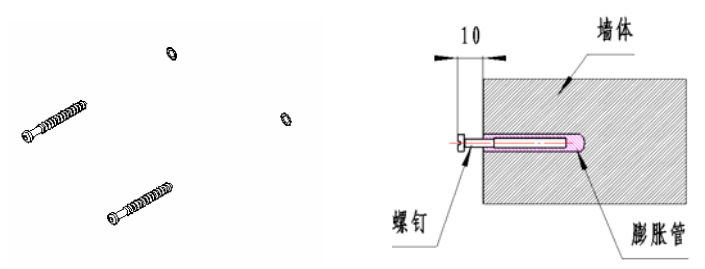

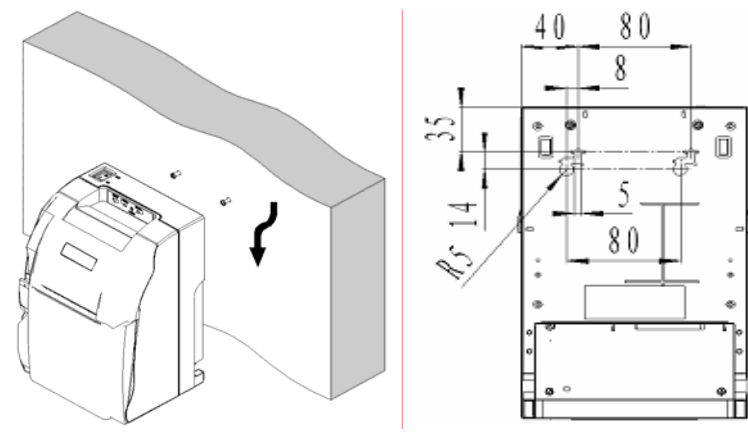

<span id="page-20-0"></span>4) 按照箭头方向安装打印机。

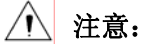

- 墙挂使用时,打印机不可倒置;
- 固定在墙壁的挂钩应按使用要求固定稳固、牢靠,以免打印机跌 落发生危险或损坏。

#### **4.3** 连接地线

打印机的外壳应使用一根地线接地; 线缆规格应为 AWG18 或等同产品。

- 1) 确认打印机处于关电状态;
- 2) 松开地线紧固螺钉,将地线连接到打印 机后侧的外壳上。

## **4.4** 连接电源线

- 1) 如图所示,将电源适配器电缆插头平直 的一面向下,插入打印机后侧的电源接 口内;
- 2) 接通电源适配器的输入电源。

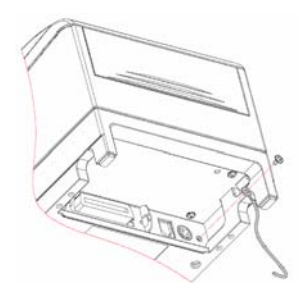

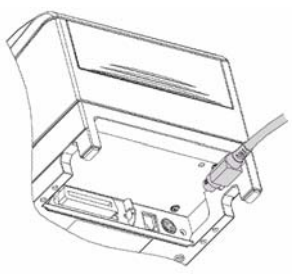

# <span id="page-21-0"></span>八 注意:

- 应采用厂家推荐的电源适配器或等同产品;
- 插拔电源适配器插头时,应手持插头的连接器外壳,不要用力拉 拔电缆;
- 避免拖动电源适配器电缆,否则会损坏电缆,引起火灾和电击;
- 避免将电源适配器放置在过热的设备周围,否则电缆表面会融化, 引起火灾和电击;
- 如果较长时间不使用打印机,请断开打印机电源适配器的电源。

#### **4.5** 连接可选接口电缆

- 1) 确认打印机处于关电状态;
- 2) 将接口电缆插入相配的接口内,并用插 头上的螺丝钉(或卡簧)固定;
- 3) 将接口电缆的另一端连接到主机上。

## **4.6** 连接钱箱

- 1) 确认打印机处于关电状态;
- 2) 将钱箱连接电缆插入打印机后侧的钱箱 接口内。

警告:

- 钱箱接口只能连接钱箱设备(不能连 接电话线等)。
- **4.7** 色带的安装
- 1) 如图所示,用双手扳动前盖的两侧凸 起,打开打印机前盖;

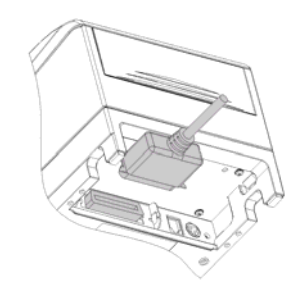

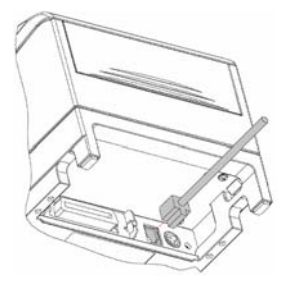

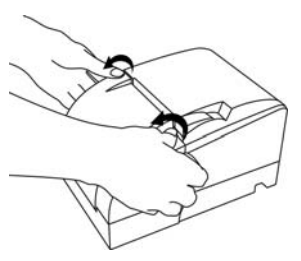

- <span id="page-22-0"></span>2) 确认色带型号为标准的ERC-38 ;
- 按照色带盒 3) 标识方向转动色带 旋钮2-3次,将色带涨紧;
- 4) 如图所示将色带盒安装至正确 位置;
- 5) 按照色带盒标识方向转动色带 旋钮2-3次,将色带涨紧。

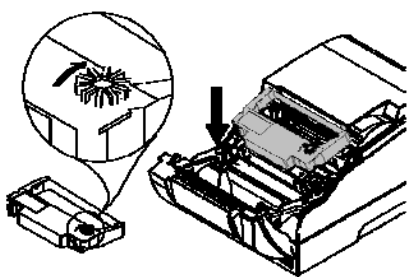

# / 注意:

- ◆ 打印头在打印过程中发热,需等待打印头冷却后更换色带盒,以 避免烫伤;
- ◆ 色带应安装在打印头和纸张之间,并确保色带张紧无褶皱和折叠 现象。
- 4.8 纸卷的安装

#### **4.8.1** 打印纸的确认

安装纸卷前应首先确认打印机使用的纸张类型。默认的纸张类型为 连续 纸,如果需要设置为标记纸,请咨询经销商或厂家。

#### **4.8.2** 安装**/**更换打印纸卷

1) 扳动后盖抬起扳手, 将打印机后盖打开;

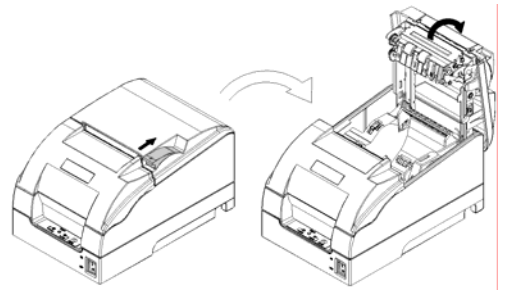

2) 扣住挡纸板上的圆孔,将其向上转动、卸下;使用76mm、69mm、

#### BTP-M280B 用户手册

57mm宽度的纸卷时,根据纸张宽度选择合适的位置垂直向下插入 挡纸板; 使用80mm宽度的纸卷时, 无需插入挡纸板, 请将挡纸板 妥善保存;

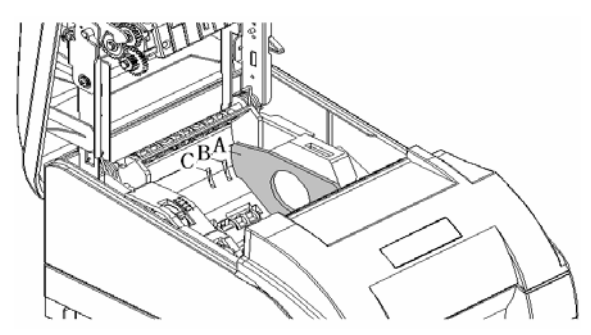

注:无挡纸板:**80±0.5mm A**:**76±0.5mm B**:**69.5±0.5mm C**:**57.5±0.5mm**  3) 确认纸头平齐,将纸卷按照下图所示放入纸仓;

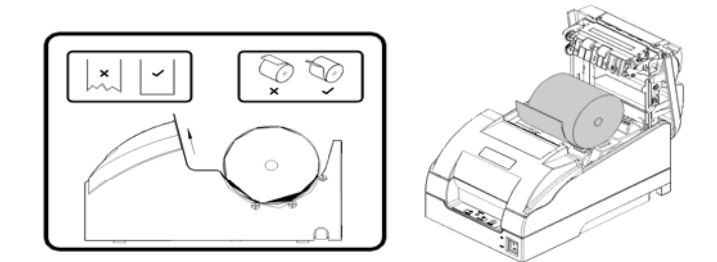

4) 沿出纸方向,将纸头拉出一段距离后,闭合打印机后盖,撕掉多余 的纸头,纸卷安装完毕。

# 注意:

- ◆ 应根据所使用的纸卷宽度调整挡纸板;
- 纸卷应满足下图所示的要求:

<span id="page-24-0"></span>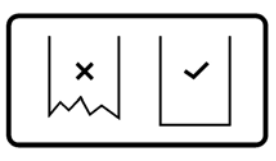

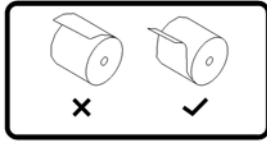

纸卷端头修剪平齐

纸卷的放置方式

纸卷应处于缠紧状态,否则,可能引起塞纸或其他故障;

纸卷应平稳放置在纸仓中,避免倾斜,否则可能影响打印和走纸;

纸头边缘不得偏离出纸口。

# **4.9** 打印机开机及自检

#### **4.9.1** 打印机开机

- 1) 确认打印机已连接电源线;
- 2) 按下"—"开启电源。打印机将开机并初始化。

## **4.9.2** 打印自检页

- 1) 确认打印机已连接电源线,并安装色带和纸卷;
- 2) 确认 POWER 指示灯熄灭,打印机处于关电状态;
- 3) 在 FEED 键按下状态下,打开打印机电源,当 ERROR 指示灯闪烁 一次后,释放 FEED 键,打印机将打印出配置信息以及"Press and Release FEED key to print characters" 和 "Press and Hold FEED key to config the printer"提示字符,进入暂停等待状态,PAPER 指示 灯闪烁;
- 4) 短按 FEED 键, 打印机将打印出字符测试样张, 自检页打印结束。 长按 FEED 键, 打印机将讲入按键配置模式: 按键配置模式详细功 能及操作方法请咨询经销商或厂家。

# <span id="page-25-0"></span>**4.10** 打印机驱动程序的安装

BTP-M280 提供 Windows 98/Windows NT4.0/Windows 2000/ Windows XP/Windows server 2003/Windows Vista 操作系统下的驱动程 序。

#### **4.10.1** 典型安装

1) 运行驱动安装包文件夹中的"Setup.exe",仔细阅读相关软件许可协 议,如果接受协议中所有条款,点击"我接受所有的软件许可条款", 然后点击"下一步" 按钮;

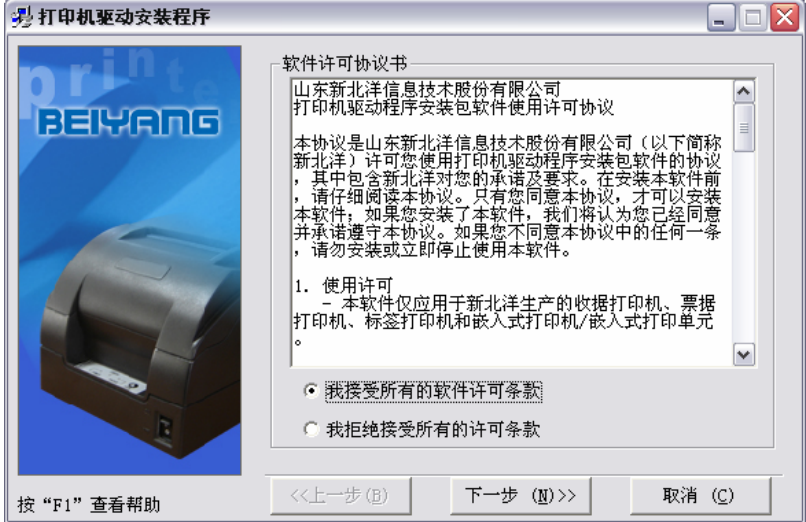

#### BTP-M280B 用户手册

2) 选择安装的打印机类型、名称,如果要设置该打印机为系统默认打 印机,选中"设置为默认打印机",点击"下一步"按钮;

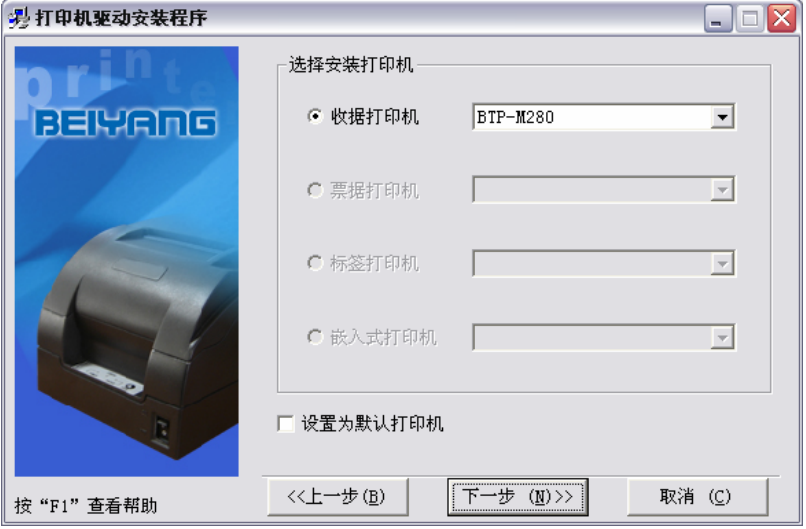

3) 选择"典型安装" 方式,点击"下一步" 按钮;

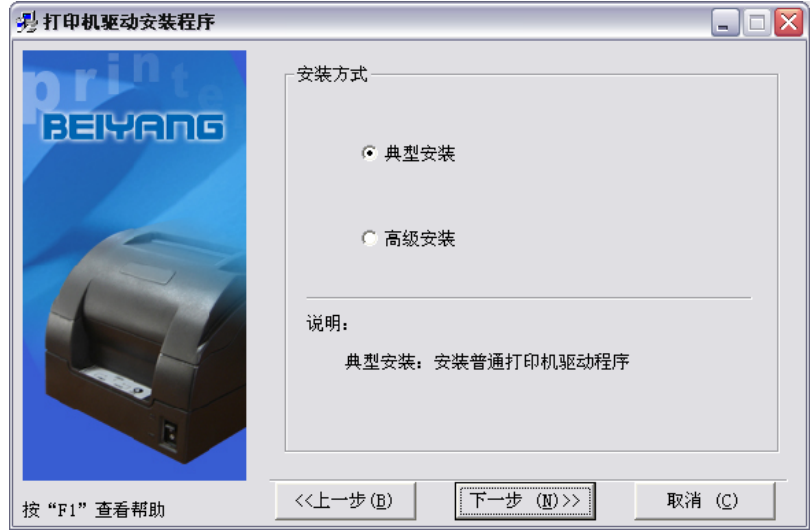

4) 选择当前系统类型,点击"下一步"按钮;

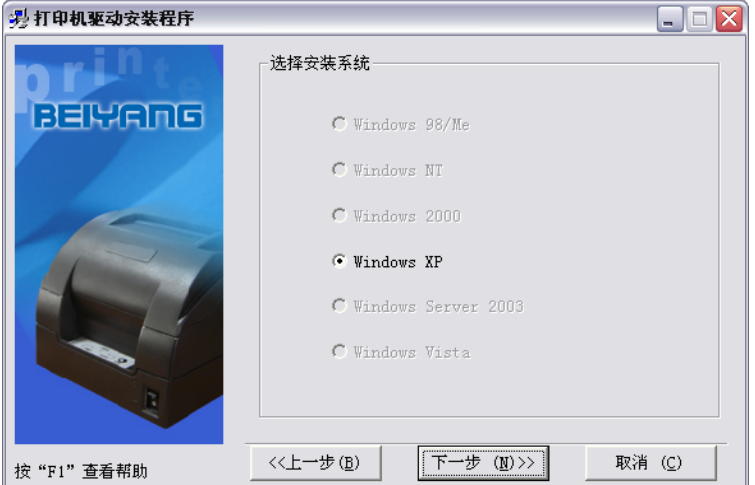

5) 设置打印机端口,点击"安装"结束安装。打印机端口设置方式:系 统默认"LPT1"为打印端口,用户可根据实际情况选择安装端口, 在 Windows NT4.0 及以上系统中串口驱动选择"BYCOMx" (x 等 于 1、2、3、4、5、6、7 或 8);

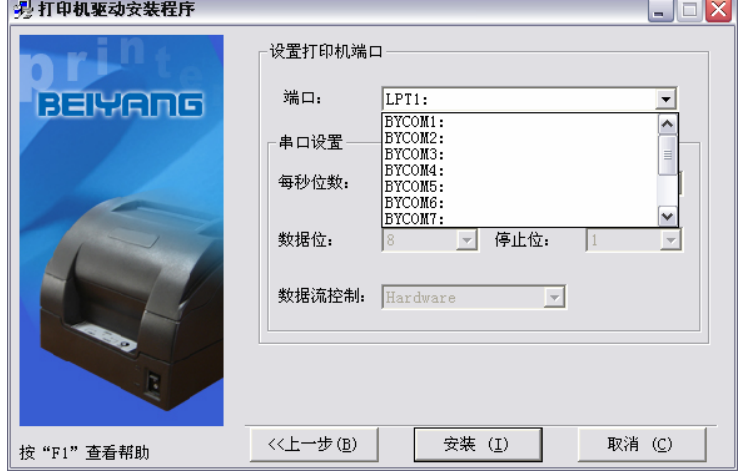

6) 在 Windows 98/Me 系统中,在弹出对话框中点击"是"重启计算机。

#### **4.10.2** 高级安装

高级安装主要用于对打印机驱动有特殊要求的用户,相对于典型 安装增加了多台USB接口打印机驱动安装的支持以及打印机驱动模式 设置功能,步骤如下:

1) 运行驱动安装包文件夹中的"Setup.exe",仔细阅读相关软件许可协 议,如果接受协议中所有条款,点击"我接受所有的软件许可条款", 然后点击"下一步"按钮;

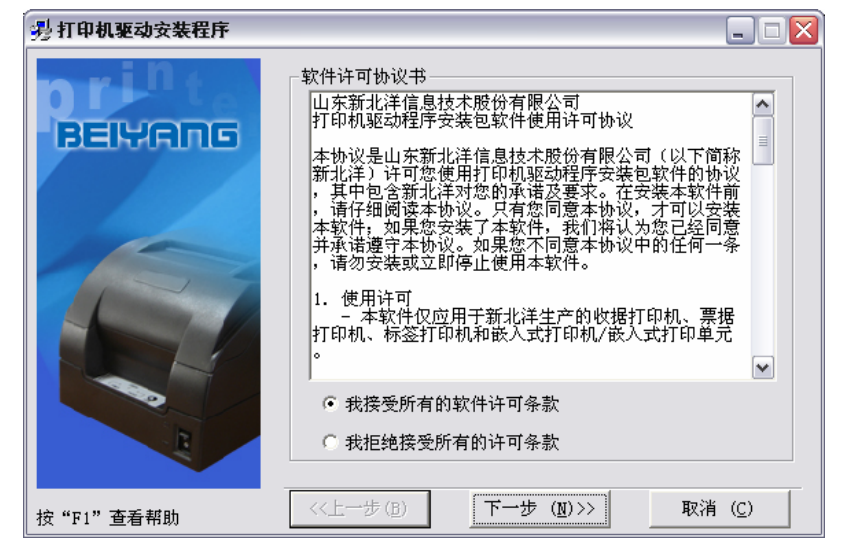

#### BTP-M280B 用户手册

2) 选择安装的打印机类型、名称,如果要设置该打印机为系统默认打 印机,选中"设置为默认打印机";

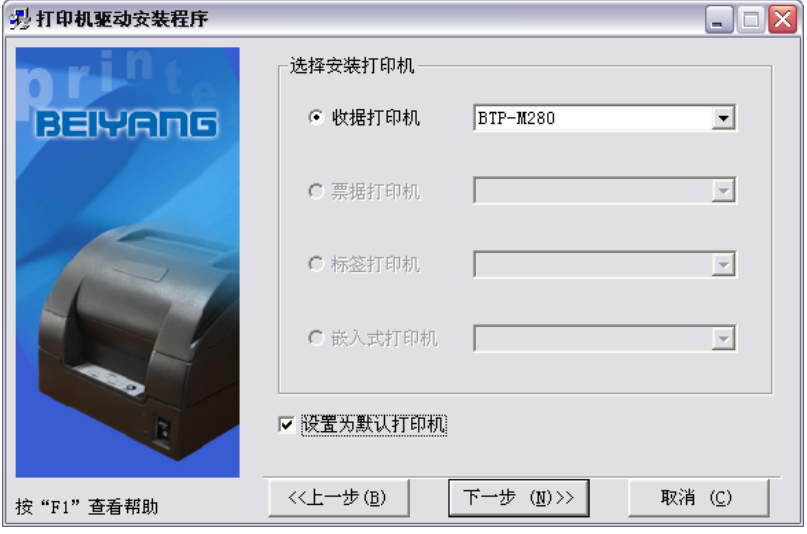

3) 选择"高级安装"方式,点击"下一步"按钮;

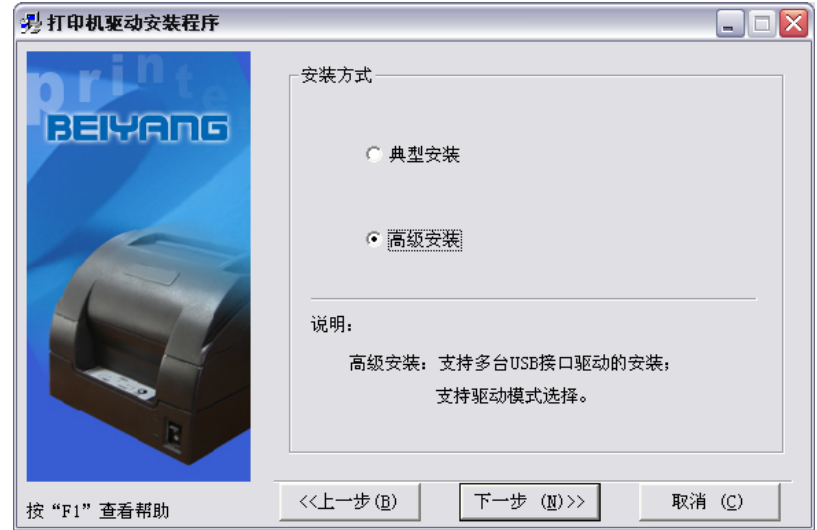

4) 选择当前系统类型,点击"下一步"按钮 ;

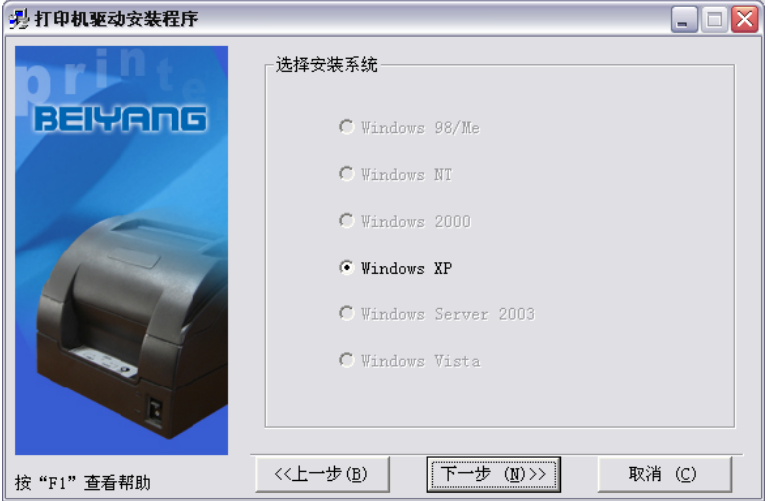

5) 设置打印机驱动模式,设置打印机端口。系统默认"LPT1"作为打 印端口,支持 USB 多台安装,点击"安装"结束安装;

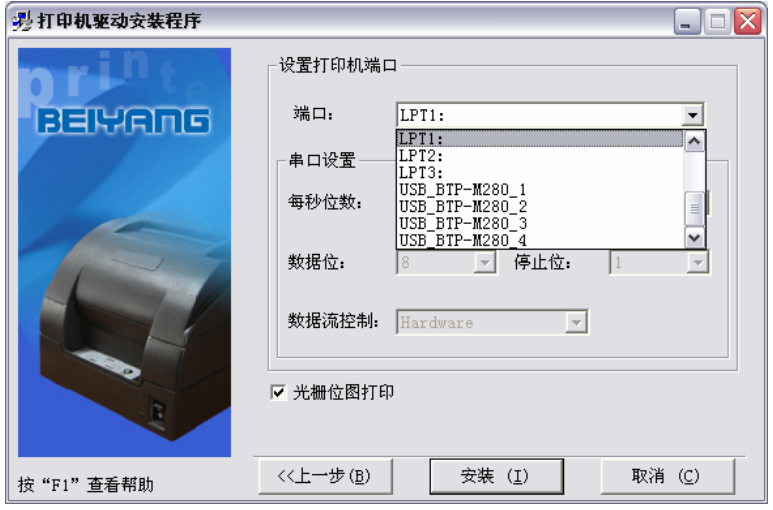

- 27 - 6) Windows 98/Me 系统中,在弹出对话框中点击"是"重启计算机。

#### <span id="page-31-0"></span>**4.10.3 USB** 设备驱动安装

如果打印机使用 USB 接口进行通讯,在安装驱动之前,需要首先 安装 USB 设备驱动,USB 设备驱动安装步骤如下:(以 XP 系统为例 详细介绍)

#### ¾ **Windows XP** 系统

1) 使用USB线缆分别连接打印机USB接口和主机空闲的USB接口, 系统自动识别到 USB 设备并弹出驱动安装向导, 选中"从列表或 指定位置安装",点击"下一步";

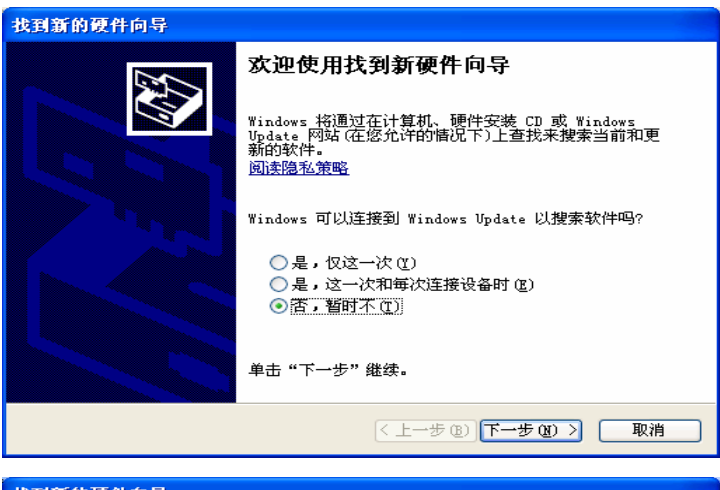

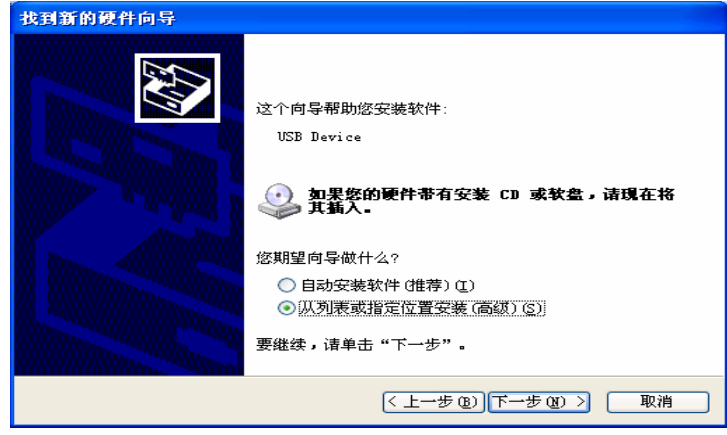

2) 选中"在这些位置上搜索最佳驱动程序"和"在搜索中包括这个位 置",点击"浏览"按钮,通过浏览器查找驱动程序,默认目录为: 驱动安装包\USBDRV2.20,然后点击"下一步";

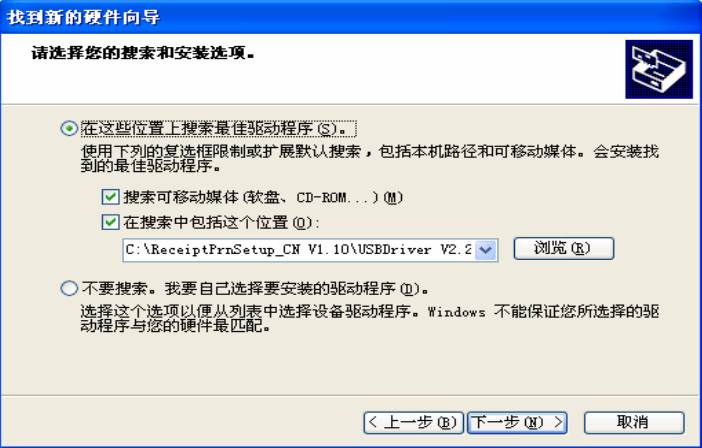

3) 在数字签名页面点击"仍然继续";

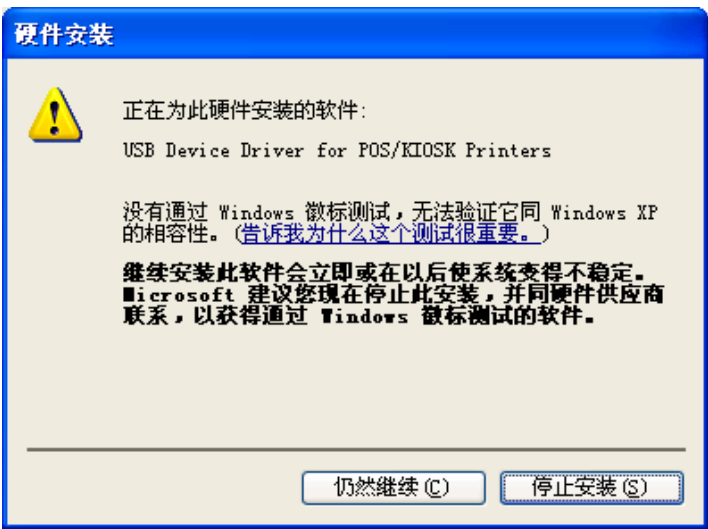

4) 点击"完成",结束安装。

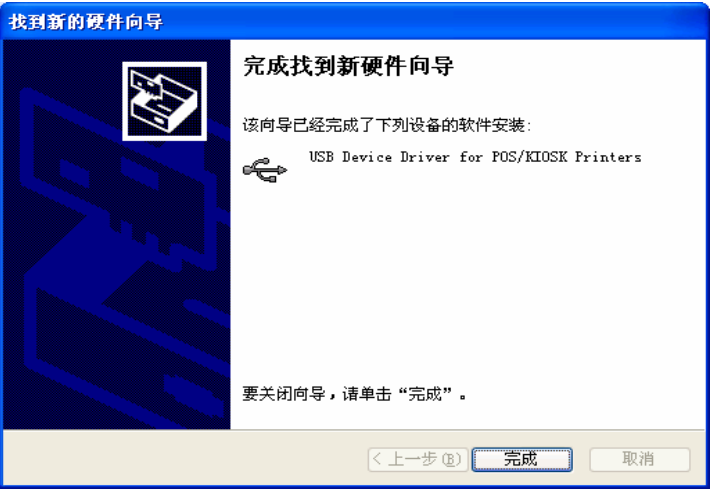

- ¾ **Windows 98/Me** 系统
- 1) 使用USB线缆分别连接打印机USB接口和主机空闲的USB接口, 系统自动识别到 USB 设备并弹出驱动安装向导,点击"下一步"进 入 USB 设备驱动安装过程;
- 2) 选中"搜索设备的最新驱动程序",点击"下一步";
- 3) 选中"指定位置",点击"浏览"按钮,通过浏览器查找驱动程序, 默认目录为: 驱动安装包\USBDRV2.20, 点击"下一步";
- 4) 向导显示找到设备驱动的名称,点击"下一步";
- 5) 点击"完成",结束安装。
- ¾ **Windows 2000** 系统
- 1) 使用USB线缆分别连接打印机USB接口和主机空闲的USB接口, 系统自动识别到 USB 设备并弹出驱动安装向导,点击"下一步"进 入 USB 设备驱动安装过程;
- 2) 选中"搜索适于我的设备的驱动程序",点击"下一步";
- 3) 选中"指定一个位置",点击"下一步";
- 4) 点击"浏览"按钮,通过浏览器查找驱动程序,默认目录为:驱动 安装包\USBDRV2.20;
- 5) 向导显示找到设备驱动的名称,点击"下一步";
- 6) 在数字签名页面点击"是";
- 7) 点击"完成",结束安装。
- ¾ **Windows Server 2003** 系统
- 1) 使用USB线缆分别连接打印机USB接口和主机空闲的USB接口, 系统自动识别到 USB 设备并弹出驱动安装向导, 选中"从列表或 指定位置安装",点击"下一步";
- 2) 选中"在这些位置上搜索最佳驱动程序",选中"在搜索中包括这个 位置",点击"浏览"按钮,通过浏览器查找驱动程序,默认目录为: 驱动安装包\USBDRV2.20, 然后点击"下一步";
- 3) 在数字签名页面点击"仍然继续";
- 4) 点击"完成",结束安装。

## 注意:

 在Windows XP和Windows Server 2003系统中,主机的其它USB接 口第一次连接打印机USB接口时,系统识别到USB设备后同样会 弹出驱动安装向导,如果已经按照上述步骤在系统中安装过一次 USB设备驱动,则在安装向导中选择"自动安装软件"后点击"下一 步",向导可以自动搜索驱动程序,搜索到驱动后弹出数字签名页 面,点击"仍然继续",完成驱动安装后点击"完成"结束安装。

#### <span id="page-35-0"></span>**4.11** 驱动程序的使用说明

安装驱动程序后,WORD、EXCEL 等各种 Windows 软件里的文 字和图形都可以轻松地打印出来,所见即所打;但需注意正确设置页 面和选择参数。

#### **4.11.1** 自定义纸张

驱动程序已定义的纸张大小如果不能满足用户的需求,用户可以 通过自定义纸张大小进行设置;Windows 98 系统下,自定义纸张大小 通过页面设置即可实现,而在 Windows NT4.0/ Windows 2000/ Windows XP/ Windows server 2003/Windows Vista 系统下通过页面设置无法实现 自定义纸张大小,下面详细介绍自定义纸张的实现过程(以 Windows XP 系统为例):

- 1) 确保系统正常运行;
- 2) 点击"开始"按钮;
- 3) 点击"打印机和传真"按钮;或先点击"控制面板"按钮,在"控制面 板"中点击"打印机和其它硬件"图标,点击"打印机和传真"按钮:
- 4) 选中 BTP-M280 打印机后,点击"文件"菜单中的"服务器属性"子 菜单;

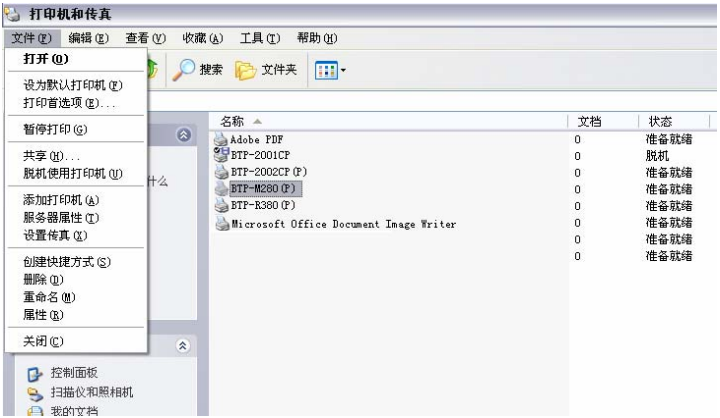

- <span id="page-36-0"></span>5) 在"格式"菜单中,选中"创建新格式"复选框;
- 6) 在"格式说明"中书写自定义的纸张名称;
- 7) 度量单位选用"公制",以"cm"为单位,根据需要自定义纸张宽度、 高度以及打印区域左右边界、上下边界;

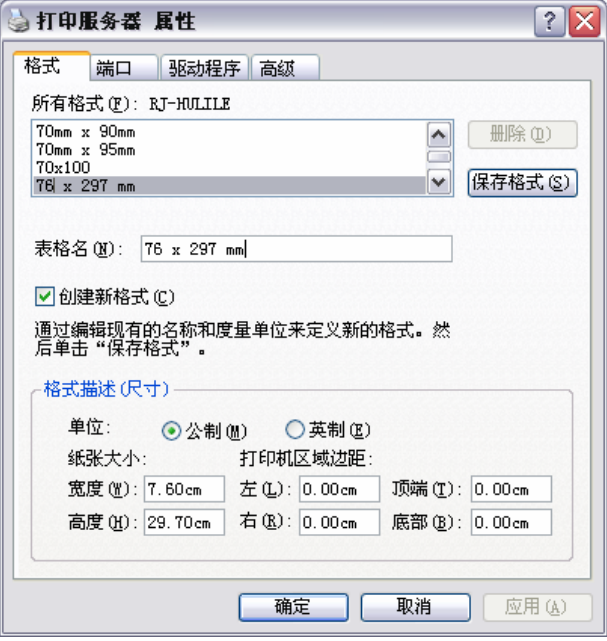

- 8) 点击"保存格式"按钮;
- 9) 点击"应用"按钮,完成自定义纸张的定义。

# 注意:

- 设置自定义纸张之前,请确认打印机驱动程序已正确安装;
- 应用时在WORD、EXCEL等各种Windows软件中选择该页面即可。

#### **4.11.2** 参数说明

驱动程序提供切纸方式、纸张类型、钱箱选择等功能供用户使用, 用户可以根据自己的实际情况对参数进行配置;下面以 Windows XP 系统为例,讲述驱动中参数的设置方法。

#### ¾ 纸张类型设置

![](_page_37_Picture_50.jpeg)

该选项设置纸张类型:连续纸、黑标纸。

¾ 颜色选择

![](_page_37_Picture_51.jpeg)

- 34 - 选择颜色、黑白。只有选择"颜色",驱动才能够支持双色打印。 ¾ 分辨率参数设置

![](_page_38_Figure_2.jpeg)

BTP-M280 驱动程序支持三种分辨率:160 x 144 dpi、160 x 72 dpi、 80 x 72 dpi。用户可以根据需要进行选择,高分辨率打印效果清晰,打 印速度较慢,低分辨率打印速度比较快,打印效果稍有逊色。

¾ 单双向打印设置

![](_page_38_Picture_66.jpeg)

通过该选项设置单双向打印。

# ¾ 操作页面

![](_page_39_Picture_28.jpeg)

通过该选项可以对不同的页面进行相关设置:文档开始、页开始、 页结束、文档结束。

## ¾ 文档设置页面

![](_page_39_Picture_29.jpeg)

#### BTP-M280B 用户手册

该选项可以在文档开始、文档结束、页开始、页结束设置一下参 数: 钱箱(钱箱 1、钱箱 2, 钱箱 1+2, 打印提示器)以及钱箱脉冲宽 度; 蜂鸣器(蜂鸣 200ms、600ms、1s、2s、4s); 进纸; 裁纸(手动 裁纸、半切纸、全切纸);打印 Logo 位图。

¾ 应用

![](_page_40_Picture_65.jpeg)

该页面可以进行自检页打印测试,同时对自定义页面 Custom Paper Size-M280 进行设置。

#### ¾ 下载

![](_page_41_Picture_54.jpeg)

通过该页面,可以实现固件程序下载以及 Logo 位图下载功能。

¾ 字体

![](_page_41_Picture_5.jpeg)

驱动支持的设备字体及其字号大小。

# ¾ 版本信息

![](_page_42_Picture_18.jpeg)

驱动支持程序版本信息。

# <span id="page-43-0"></span>**5** 打印机日常维护

# 注意:

- 日常维护时必须确保打印机电源关闭。
- 不要使用汽油、丙酮等有机溶剂。
- 清洗传感器时需待无水乙醇完全挥发后,再开启打印机电源。
- 维护周期建议不低于 1 个月。

# **5.1** 胶辊的清洁

打印胶辊清洁步骤如下:

- 1) 关闭打印机电源;
- 2) 扳动后盖抬起扳手,将打印机后盖打开,如图所示;

![](_page_43_Figure_11.jpeg)

- 3) 在后盖开启状态下, 使用柔软的棉布蘸中性清洗剂(应拧干)擦 除打印胶辊表面的灰尘、污点;
- 4) 待清洗剂完全挥发后,闭合打印机后盖,胶辊清洁完成。

# <span id="page-44-0"></span>**5.2** 标记传感器的清洁

当打印机出现以下情况时,应清洁标记传感器:

¾ 不能有效识别标记。

标记传感器清洁步骤如下:

- 1) 关闭打印机电源;
- 2) 扳动后盖抬起扳手,将打印机后盖打开;
- 3) 用柔软的棉布蘸无水乙醇(应拧干)擦除传感器表面的灰尘、污 点;
- 4) 待无水乙醇完全挥发后,闭合打印机后盖,标记传感器清洁完成。

#### **5.3** 塞纸的排除

- 当打印机出现以下情况之一时,应进行塞纸的排除:
- ¾ 打印机不能正常出纸;
- ¾ 进纸时出现异常噪音; 排除塞纸的步骤如下:
- 1) 关闭打印机电源;
- 2) 扳动后盖抬起扳手,将打印机后盖打开;
- 3) 观察走纸通道内是否存在塞纸,如存在,请取走褶皱的纸张或纸 屑,并将纸头裁剪平齐;
- 4) 闭合打印机后盖,塞纸故障排除完成。

# <span id="page-45-0"></span>**6** 接口信号

BTP-M280 可以通过 USB 接口、并口、串口、以太网接口或无线 局域网接口和其他设备连接。

## **6.1 USB** 接口

USB 接口支持 USB1.1 协议。

其接口插座使用 USB B 型标准插座:

接口信号定义如下:

![](_page_45_Picture_118.jpeg)

# **6.2** 并行接口

打印机的并行接口为双向并行接口,支持BUSY/ACK握手协议和半 字节协议,其接口插座为36PIN CENTRONICS插座。

![](_page_45_Picture_119.jpeg)

BTP-M280B 用户手册

![](_page_46_Picture_101.jpeg)

# 注意:

H表示信号来源为主计算机,P表示信号来源为打印机。

#### <span id="page-47-0"></span>**6.3** 串行接口

打印机串行接口与RS-232标准兼容,其接口插座为25孔D型插座。

![](_page_47_Picture_137.jpeg)

用户可以通过打印配置样张查询接口的设置状态。打印机默认的 串行接口设置为:

- 波特率:9600bps 数据位:8 位 校验位: 无
- 停止位:1 位
- 流控制:DTR/DSR

# **6.4** 以太网接口

- 1) 接口特性
- ¾ 支持 10BASE-T 通讯
- ▶ 兼容 Ethernet II 标准的帧类型
- ¾ 指示灯显示网络连接状态和数据传输状态
- ¾ 支持 9100 端口打印

- 44 -

#### BTP-M280B 用户手册

- ¾ 支持状态返回
- ¾ 支持参数配置
- ¾ 支持固件程序在线升级
- ¾ 支持基于 HTTP 的打印机状态查询和接口模块维护
- 2) 支持的协议
- $\triangleright$  IP
- $\triangleright$  ARP
- $\triangleright$  ICMP
- $\triangleright$  TCP
- $\triangleright$  UDP
- $\triangleright$  DHCP
- $\triangleright$  TFTP
- $\triangleright$  HTTP
- 3) 电气特性
- ¾ 输出信号:

有效差模电压大于 450mV, 峰值电压不大于 13V: 共模交流电压峰值不大于 2.5V。

¾ 输入信号:

差模电压大于 160mV 判定为有效信号。

4) 接口采用符合 IEEE802.3 的 10BASE-T 标准 RJ45 插座。

![](_page_48_Picture_20.jpeg)

<span id="page-49-0"></span>5) 接口信号定义

| 脚<br>引         | 信号名称  | 说<br>明 |
|----------------|-------|--------|
|                | $TX+$ | 数据发送+  |
| $\overline{2}$ | TX-   | 数据发送-  |
| 3              | $RX+$ | 数据接收+  |
| 4              | NC    | 保留     |
| 5              | NC    | 保留     |
| 6              | RX-   | 数据接收-  |
| 7              | NC    | 保留     |
| 8              | NC    | 保留     |

# **6.5** 无线局域网接口

1) 特征

¾ 支持 802.11b、802.11g 通讯

¾ 支持 9100 端口打印、LPR 打印

¾ 支持状态返回

¾ 支持参数配置

¾ 支持固件程序在线升级

¾ 支持 HTTP 功能

2) 支持的协议

 $\triangleright$  IP

 $\triangleright$  ARP

 $\triangleright$  ICMP

 $\triangleright$  TCP

 $\triangleright$  UDP

 $\triangleright$  DHCP

¾ TFTP

 $\triangleright$  HTTP

详细技术参数请参见《JK-W01 无线局域网接口模块用户手册》。

'NС

**GND** 

 $+24V$ 

## <span id="page-50-0"></span>**6.6** 电源接口定义

- 1) 引脚定义 1:正极(+24V) 2:负极(GND)
	- 3:NC
- 2) 接口类型 打印机端采用: Unetop DC-002或同类产品 用户端采用: Unetop DP-002或同类产品

# **6.7** 钱箱接口定义

- 1) 电气特性
	- ¾ 驱动电压:直流24 V
	- ¾ 驱动电流:最大0.8 A(510 ms内)
	- ¾ 钱箱状态检测信号:

"L" = 
$$
0 \sim 0.5
$$
 V

"H" =  $3 \sim 5$  V

- 2) 钱箱接口插座采用RJ11 6P型连接器;
- 3) 接口信号定义

![](_page_50_Figure_14.jpeg)

![](_page_50_Picture_194.jpeg)

# 注意:

- 严禁带电插拔通讯线插头;
- 通讯线布线时应避免和强电并行;
- 通讯线应采用带有屏蔽的通讯线。

# <span id="page-51-0"></span>**7** 故障处理

打印机出现故障时,可参照本章进行相应的处理。如果仍然无法 排除故障,请与代理商或厂家联系。

#### **7.1** 切刀故障处理

当切刀因塞纸或突然断电等原因卡住不能复位时,按下述步骤排 除故障:

1)关闭打印机电源;

2)打开打印机后盖;

3) 打印机上电, 切刀动刃自动复位。

# ∕ 注意:

打印机上电时,请不要触摸切刀动刃,以免划伤。

## **7.2** 打印机不工作

![](_page_51_Picture_129.jpeg)

## **7.3** 告警指示灯和蜂鸣器报警

![](_page_51_Picture_130.jpeg)

# <span id="page-52-0"></span>**7.4** 打印过程中出现的问题

![](_page_52_Picture_129.jpeg)

# **7.5** 使用驱动程序出现的问题

![](_page_52_Picture_130.jpeg)